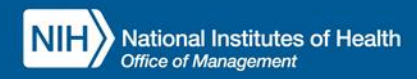

# INTEGRATED TIME AND ATTENDANCE SYSTEM (ITAS):

# **AO/TK/EMP UPDATES THE TIMECARD FOR FMLA-PPL**

*Roles: Admin Officer and Timekeeper and Employee*

### **LOGGING IN**

To log into the Integrated Time and Attendance system (ITAS) go to [https://itas.nih.gov.](https://itas.nih.gov/) Click the login button, use your PIV card and pin. If you are exempt from using your PIV card, click the non-PIV login page link. Once logged into ITAS, select the **Admin Officer** or **Timekeeper role**.

## **UPDATE/CHANGE TIMECARD FMLA-PPL HOURS TO REGULAR HOURS BY AO**

#### NOTE: **ASSUME THE FMLA-PPL LEAVE ALREADY REQUESTED AND APPROVED BY LAO**

#### **AO TIMECARD SCREEN**

- 1. Click on employee timecard link via AO/TK dashboard who already have approved FMLA-PPL leave.
- 2. Verify FMLA-PPL leave displayed on timecard for one day, see "*Figure 1*".
- 3. Change the FMLA-PPL hours; for example, if the FMLA-PPL hours are 5 change it to 4 and enter the other 1 hours into Regular (**or other pertinent leave/pay type**) field within same day.
- 4. Click on FMLA-PPL detail (zoom) button.

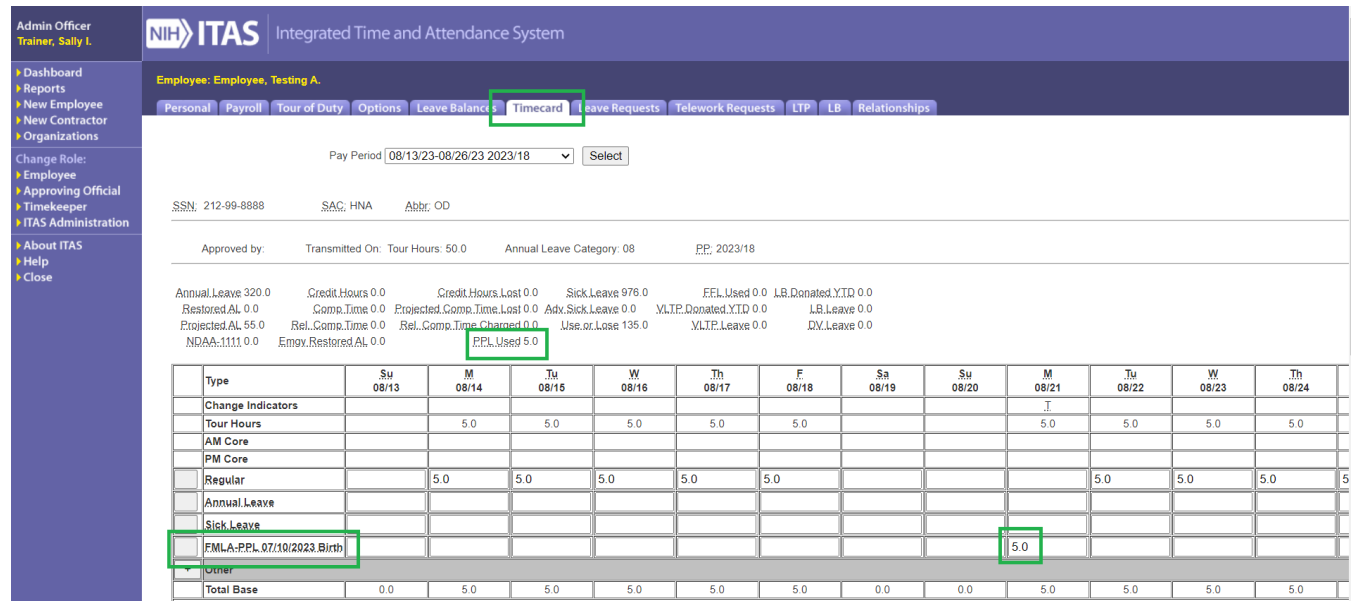

*Figure 1: 5 Hours FMLA-PPL on Timecard*

- 5. Change the end time to match the 4 hours.
- 6. Click on Timecard button.
- 7. Click on Regular detail (zoom) button.
- 8. Enter start time as FMLA-PPL end time.

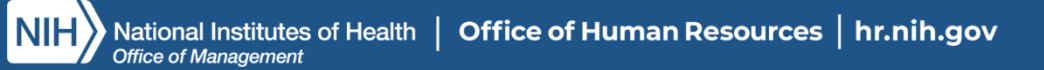

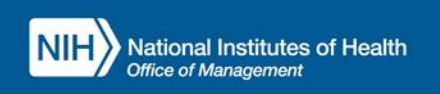

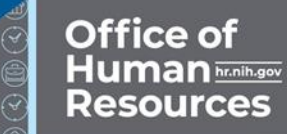

- 9. Enter end time to match another 1 hours.
- 10. Click OK button.
- 11. Click OK button in confirmation screen.
- 12. Click on Timecard button.
- 13. Verify FMLA-PPL updated successfully in timecard, and the 4 hours of FMLA-PPL balance returned, see "*Figure 2*".

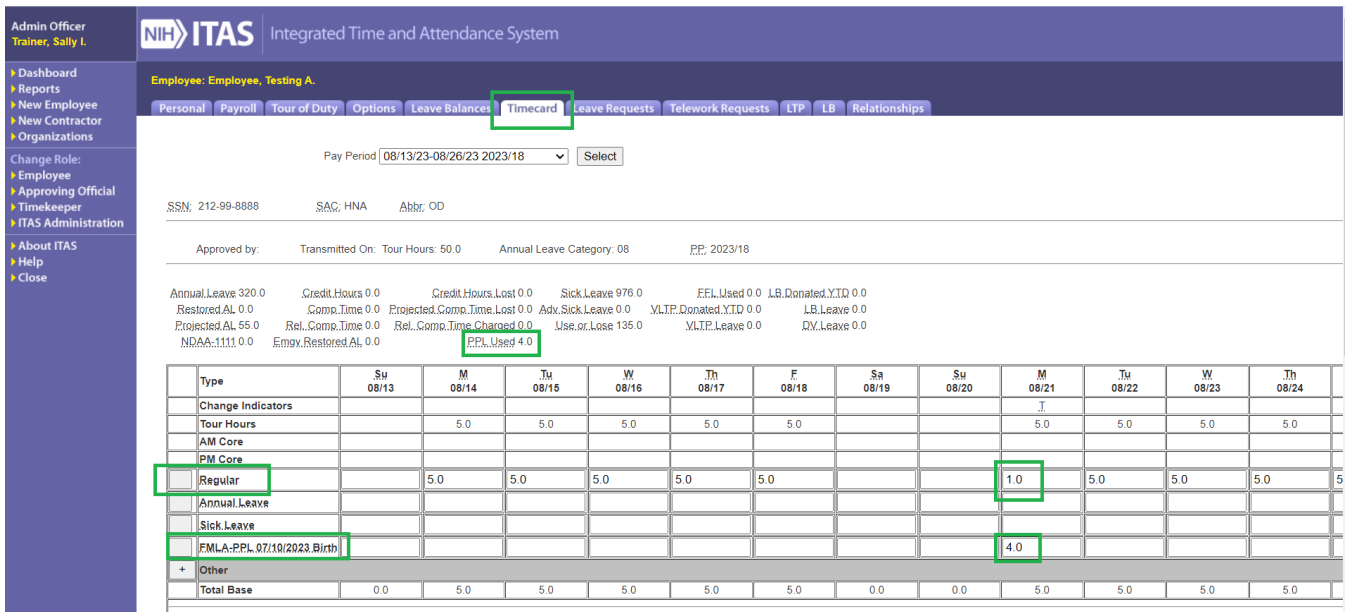

*Figure 2: 4 Hours FMLA-PPL and 1 Hours Regular on Timecard*

### **UPDATE/CHANGE TIMECARD FMLA-PPL HOURS TO REGULAR HOURS BY EMP**

#### NOTE: **ASSUME THE FMLA-PPL LEAVE ALREADY REQUESTED AND APPROVED BY LAO**

#### **EMP CERTIFY TIMECARD SCREEN**

- 1. Click on Certify timecard link via logging in s employee who already have approved FMLA-PPL leave.
- 2. Verify FMLA-PPL leave displayed on timecard for 3 hours, see "*Figure below*".
- 3. Change the FMLA-PPL hours; for example, if the FMLA-PPL hours are 3 change it to 2 and enter the other 1 hours into Regular (**or other pertinent leave/pay type**) field within same day.
- 4. Click on FMLA-PPL detail (zoom) button.

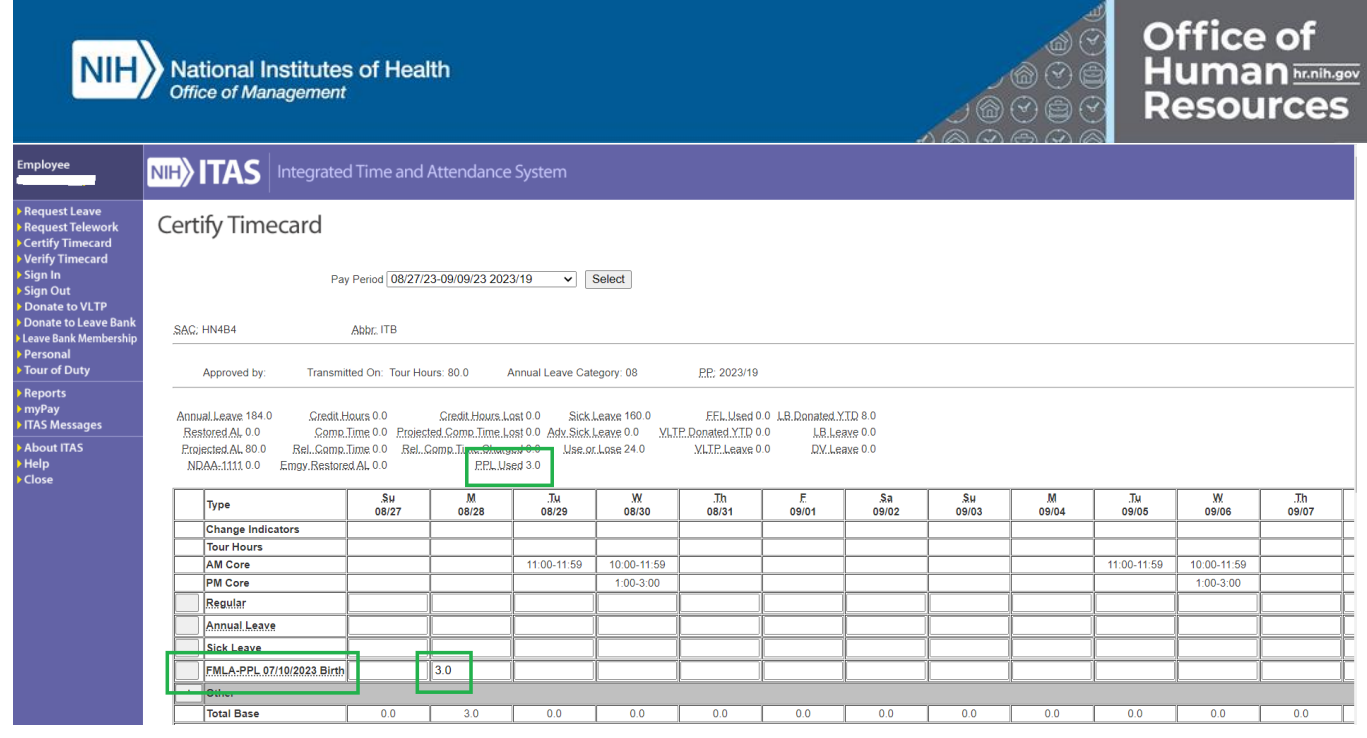

- 1. Change the end time to match the 2 hours.
- 2. Click on Timecard button.
- 3. Click on Regular detail (zoom) button.
- 4. Enter start time as FMLA-PPL end time.

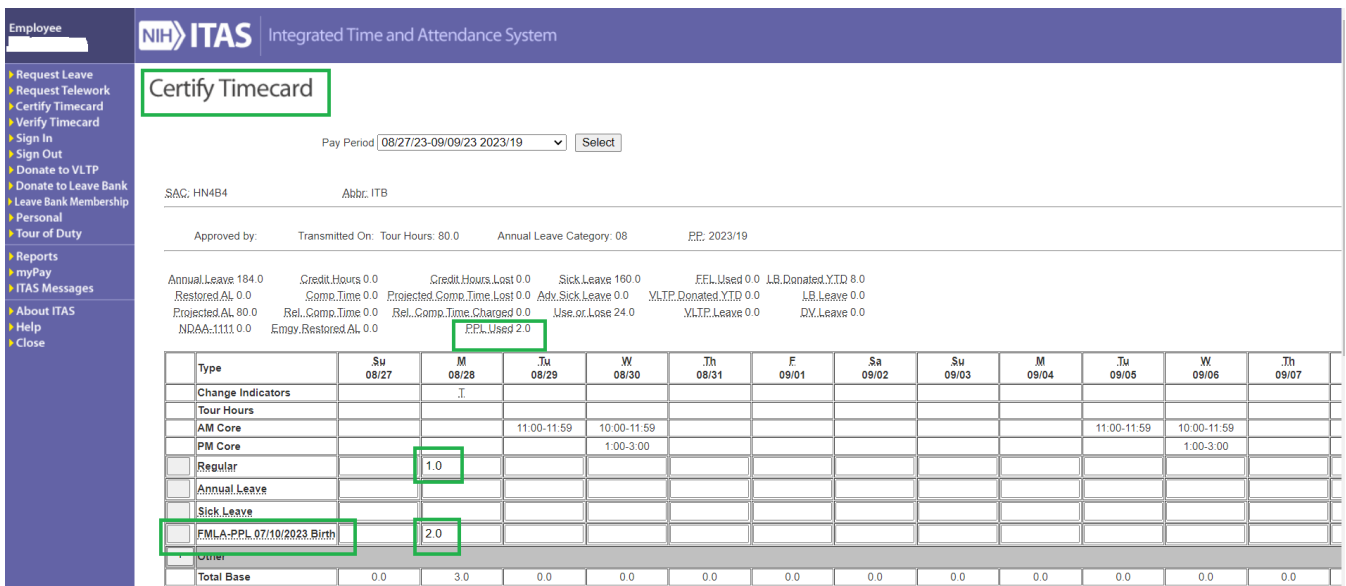